4

## Accessing Evisions Argos

- 1. Open your web browser and navigate to the Secure Enclave at <a href="https://secureapps.ccsu.edu">https://secureapps.ccsu.edu</a>.
- 2. Click on the Continue button. At the Office 365 Sign in screen, enter your CCSU email address and password, then authenticate using Microsoft MFA.
- 3. Click on the Secure Apps Desktop icon to access the Citrix Secure Apps Desktop.
- 4. Click the Start button (lower-left corner), then expand the Prod Applications folder and click Evisions.

5. At the Evisons log in screen, click on Use Single Sign-On to be

automatically logged in with your Central account.

- 6. Click the Argos button (bottom-right) to open the report viewer.
  - a. If you are prompted to allow the web site to open the program, click the Allow button.
  - b. If you are prompted to update the app, click the No button.

# **Advisor Report**

1. Expand the Student-Records Registration folder.

Edit View Tools Help

a o' 🛍 🕋

🗞 AACSB DM Extract Admitted Students by De

A Cancelled Course

isor By Schools

plorer Shortcuts

2. Expand the Advisor by Schools data block group, then click the Advisor Report for your school.

transcript

Paste

C

3. From the larger area of the screen, click on the Run Report button.

Ar Argos < - 🔊 - 🦗 🖓

| A wind | ow with the fields for the report will open. Go through each prompt to select your desired output: |
|--------|----------------------------------------------------------------------------------------------------|
| a.     | Select the Registration Term from the drop-down menu.                                              |

CSV Advisor Report - ED

Delete [mport Export] Share Security Library CO-OP Support Help Sign Out

Report Viewer Actions

Notes

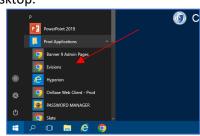

evisions

| Password          |                      |
|-------------------|----------------------|
| Remember this use |                      |
| 0                 | P Use Single Sign-On |
|                   |                      |
|                   |                      |
|                   |                      |
| evisions   eL     | auncher              |
| evisions eL       |                      |

wer 🛛 Argos

Updated March 2024

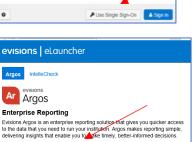

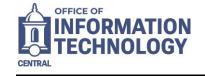

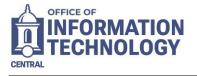

- b. Select the Department and Advisors options:
  - a. To select all options for a field, click the "All" checkbox next to the box.
  - b. To select just one option for a field, uncheck "All" and select the option.
  - c. To select multiple options for a field, but not all, hold CTRL and click each option.

| Advisor By Schools.Advisor Report - ED          | U                                                                                                    | - 0                             |
|-------------------------------------------------|----------------------------------------------------------------------------------------------------|---------------------------------|
| Dashboard Options:                              | Coptions: Advisor Report - ED                                                                                                    |                                 |
| CENTRAL<br>CONNECTICUT<br>STATE UNIVERSITY Advi | sor By Schools                                                                                                    | Connection: Argos_PRPT          |
| Registration Term: 202440 - Spr                 | ing 2024 ✓   ■ All CFT - Counselor Edu & Family Therapy   Cl - Curriculum & Instruction EDL - Ed Ldrship &Instructional Tech   EEC - Literacy, Elm, Early Child Ed NRSE - Nursing   PE - Physical Educ&Human Performnce SPED - Special Ed & Interventions   SW - Social Work SW - Social Work | Advisors: All Advisors Selected |

- 5. If you would like to save the selections for future use:
  - a. Click the down-arrow next to Dashboard Options, then click <Save Current Settings>.
  - b. Type a Name and Description, then click on the OK button.

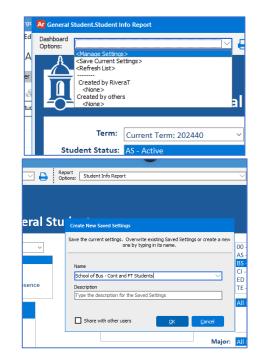

- 6. Select one of the options for running the report:
  - a. Click the Save button to save the output of the report (save to either the P: drive or the T: drive).
  - b. Click the Save and Run button to save the output of the report (save to either the P: drive or the T: drive) and immediately open the report.

If you receive an error about a printer not being configured, see Default Printer on the last page of this document to configure one.

Note: the Email option is not configured in secureapps.

7. Click the X in the upper-right corner to close the report window.

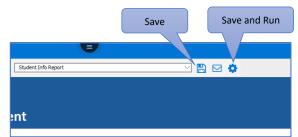

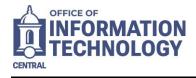

## Student Info Report

- 1. Expand the Student-Records Registration folder.
- 2. Expand the General Student data block group, then click on Student Info Report.
- 3. From the larger area of the screen, click on the Run Report button.

| Argos - Central Connecticut State University                  |                                                                                  |  |  |
|---------------------------------------------------------------|----------------------------------------------------------------------------------|--|--|
| File Edit View Tools Help                                     |                                                                                  |  |  |
| Ar Argos s - S - S - S - Copy Paste                           | Delete Import Export Share Security Library CO-OP Support Heb Sign Out           |  |  |
| Explorer Shortcuts                                            | What are you looking for today?                                                  |  |  |
| Ci & Ci 🛍 👫 ·                                                 |                                                                                  |  |  |
| csv Student.Records Registration.General Student.Student Ir 🧲 | CSV Student Info Report                                                          |  |  |
| SOB Admitted Students                                         | Formerly was separated by college. Now the college is an option for this report. |  |  |
| Student Center Report                                         |                                                                                  |  |  |
| 557 Student Data Report - email                               | Report Viewer Actions                                                            |  |  |
| csv Student Data Report - email and SAT                       |                                                                                  |  |  |
| csv Student Data Report - Theatre                             |                                                                                  |  |  |
| csv Student Info Report                                       | Run Report                                                                       |  |  |
| cov Student Report                                            | Run Saved                                                                        |  |  |
| csv Student Report - EOP                                      |                                                                                  |  |  |
| Student Report - Philosophy                                   | Shortcut                                                                         |  |  |
| csv Student Report with Race, Ethnicity                       | Notes                                                                            |  |  |
| Student Report, Appl Ling, TESOL                              | Notes                                                                            |  |  |

- 4. A window with the fields for the report will open. Go through each prompt to select your desired output:
  - a. Select the Term from the drop-down menu.
  - b. To select all options for a field, click the "All" checkbox next to the box.
  - c. To select just one option for a field, uncheck "All" and select the option.
  - d. To select multiple options for a field, but not all, hold CTRL and click each option.

| Arge Ar General Stud  | dent.Student Info Report                              | <b>U</b>                               | —                                                              |                                         |
|-----------------------|-------------------------------------------------------|----------------------------------------|----------------------------------------------------------------|-----------------------------------------|
| Ed Dashboard Options: | ✓ 🖨                                                   | Report<br>Options: Student Info Report |                                                                |                                         |
| option Stud           | CENTRAL<br>CONNECTICUT<br>STATE UNIVERSITY General St | tudent                                 |                                                                |                                         |
| selected              | Term: Current Term: 202440 V                          | Level: UG - Undergraduate College:     | 00 - No School Designated                                      |                                         |
| Stude                 | ent Status. AS - Active                               | All GR - Graduate All DR - Doctorate   | AS - Coll Liberal Arts & Social Sci<br>BS - School of Business |                                         |
|                       | GR - Graduated                                        |                                        | CI - Center for International Educ                             |                                         |
|                       | IS - Inactive<br>LE - Approved Leave of Absence       | Residency: All Residencies Selected    | ED - Sch of Education & Prof Study                             |                                         |
|                       | WD - Withdrawn                                        | 100 F XXX                              | TE - Sch of Engnrng, Science & Tech                            |                                         |
| Multiple              | dent Type: C - Continuing                             | Degree:                                | All Degrees Selected                                           |                                         |
| options               | 🗉 All 🛛 F - First Time                                | ⊠ All                                  |                                                                |                                         |
| selected              | N - Non-Matriculated<br>R - Readmit                   |                                        |                                                                |                                         |
|                       | T - Transfer                                          | Major:                                 | All Majors Selected                                            | All                                     |
|                       | V - Non Matric to Matric                              | v All                                  | Air majors screeced                                            | options                                 |
| Full/F                | Part Time: F - Full Time                              | Registered                             |                                                                | selected                                |
|                       | All P - Part Time                                     |                                        |                                                                | ¬ · · · · · · · · · · · · · · · · · · · |
|                       |                                                       |                                        |                                                                |                                         |
| this r <              |                                                       |                                        |                                                                |                                         |

- 5. If you would like to save the selections for future use:
  - a. Click the down-arrow next to Dashboard Options, then click <Save Current Settings>.
  - b. Type a Name and Description, then click on the OK button.

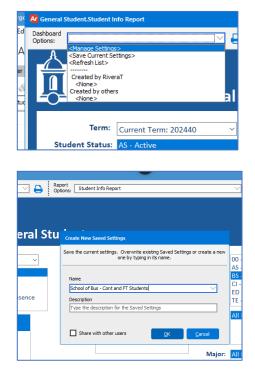

- 6. To run the report:
  - a. Click the Save button to save the output of the report (save to either the P: drive or the T: drive).
  - b. Click the Save and Run button to save the output of the report (save to either the P: drive or the T: drive) and immediately open the report.

If you receive an error about a printer not being configured, see Default Printer on the last page of this document to configure one.

Note: the Email option is not configured in secureapps.

7. Click the X in the upper-right corner to close the report window.

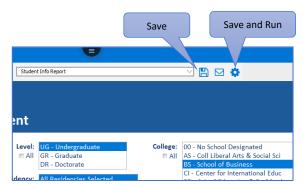

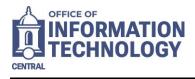

#### Override List Report

- 1. Expand the Student-Records Registration folder.
- 2. Expand the Override List data block group, then click on Override List.
- 3. From the larger area of the screen, click on the Run Report button.

| Argos - Central Connecticut State University                 |                                 |
|--------------------------------------------------------------|---------------------------------|
| File Edit View Tools Help                                    |                                 |
| Argos < - > - 💥 🖓 📭                                          | 🔟 📩 📩 🛃 🖨 💭 🐯 🖍 😯 🚺             |
| Explorer Shortcuts                                           | What are you looking for today? |
| Ci & Ci @ A ·                                                |                                 |
| csv Student-Records Registration.Override List.Override List | CSV Override List               |
| ^                                                            |                                 |
| ED - Professional Program Low Grades                         |                                 |
| A ED - Professional Program Term GPA                         | Report Viewer Actions           |
| ► 👧 EMS Extract                                              |                                 |
| GOP with Writing Placement invitation                        |                                 |
| ► 🗞 eTutoring Extract                                        |                                 |
| ► 🗞 General Student                                          | <u>B</u> un Report              |
| ► 🗞 Geography credits                                        | Run Saved                       |
| ▼ 🗞 Mid-Term Progress                                        | Shortcut                        |
| Dashboard                                                    |                                 |
| ▼ 💷 Progress Report Example                                  | Notes                           |
| Progress Report Example Schedule (2)                         |                                 |
| ▼ 🗞 Override List                                            |                                 |
| Dashboard                                                    |                                 |
| Corride List                                                 |                                 |
| RNL Retention DataBlock                                      |                                 |

- 4. A window with the fields for the report will open. Go through each prompt to select your desired output:
  - a. Select the Term from the drop-down menu.
  - b. To look up overrides for a specific course, either enter the CRN or select the options from each prompt:
    - i. To select all options for a field, click the "All" checkbox next to the box.
    - ii. To select just one option for a field, uncheck "All" and select the option.
    - iii. To select multiple options for a field, but not all, hold CTRL and click each option.

| Ar Override List.Override List            |                                                                                                    |                    |                       |                                         |                   |
|-------------------------------------------|----------------------------------------------------------------------------------------------------|--------------------|-----------------------|-----------------------------------------|-------------------|
| Dashboard<br>Options:                     |                                                                                                    | otions: Override L | list                  | $\sim$                                  | 🖺 🖂 💠             |
| CENTRAL<br>CONNECTICUT<br>STATE UNIVERSIT | -<br>v Override Lis                                                                                                    | st                 |                       |                                         | Connection: Argos |
| Term Code:                                | Current Term: 202440                                                                                                    | ~                  |                       |                                         |                   |
|                                           | 00 - No School Designated<br>AS - Coll Liberal Arts & Social<br>BS - School of Business<br>CI - Center for International Et<br>ED - Sch of Education & Prof S<br>TE - Sch of Engring, Science & | duc<br>Study       | Course Number:<br>All | 099<br>102<br>102C<br>103<br>105<br>113 |                   |
| Subject:<br>⊫ All                         | MAT<br>MATH<br>MC<br>ME<br>MFT<br>MGT<br>MIS<br>MISI<br>MKT                                                                                                    | <b>^</b>           | Section:<br>I All     | All Course Sections Selected            |                   |
| CRN:                                      |                                                                                                    |                    |                       |                                         |                   |

- 5. If you would like to save the selections for future use:
  - a. Click the down-arrow next to Dashboard Options, then click <Save Current Settings>.
  - b. Type a Name and Description, then click on the OK button.

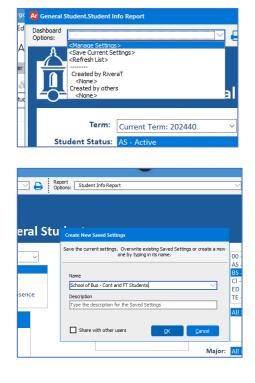

- 6. To run the report:
  - a. Click the Save button to save the output of the report (save to either the P: drive or the T: drive).
  - b. Click the Save and Run button to save the output of the report (save to either the P: drive or the T: drive) and immediately open the report.

If you receive an error about a printer not being configured, see Default Printer on the last page of this document to configure one.

Note: the Email option is not configured in secureapps.

7. Click the X in the upper-right corner to close the report window.

### Default Printer

You will need to have a default printer set up in Secureapps. To check for a default printer:

- 1. Click the Search icon in the bottom-left corner of the Secureapps window and type "printers" in the search bar.
- 2. Click View Printers & Set Default.
- 3. From the Printers window:
  - a. If a printer in the list has a green checkmark next to it then that is the default printer. No further action needed.
  - b. If no printers have the green checkmark, right-click the icon for your printer and select Set as Default Printer.
  - c. If no printers are listed, right-click Microsoft Print to PDF to set that as the default.

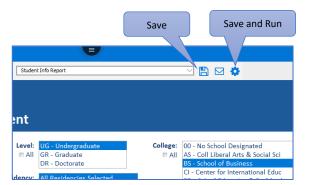